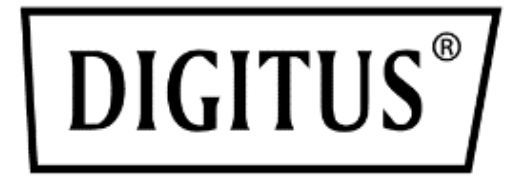

# **8 / 16 Port HDMI KVM Switch Series**

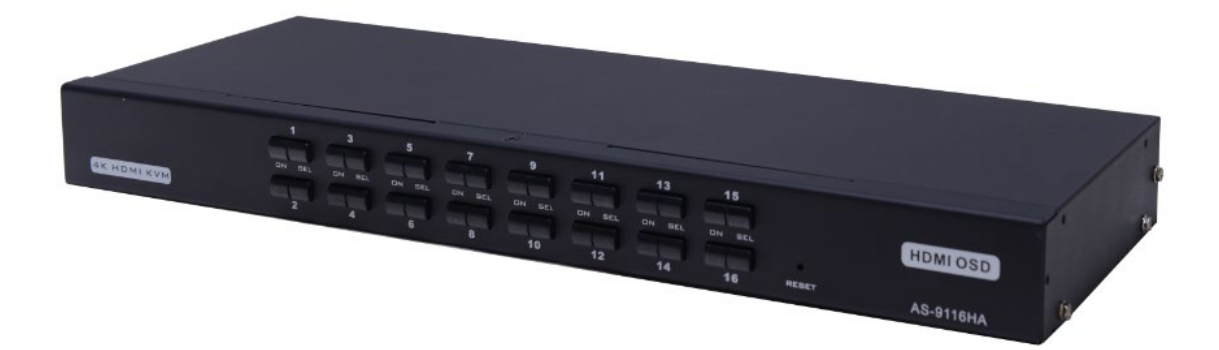

**Manual** DS-12910 / DS-12911

## **Table of Contents**

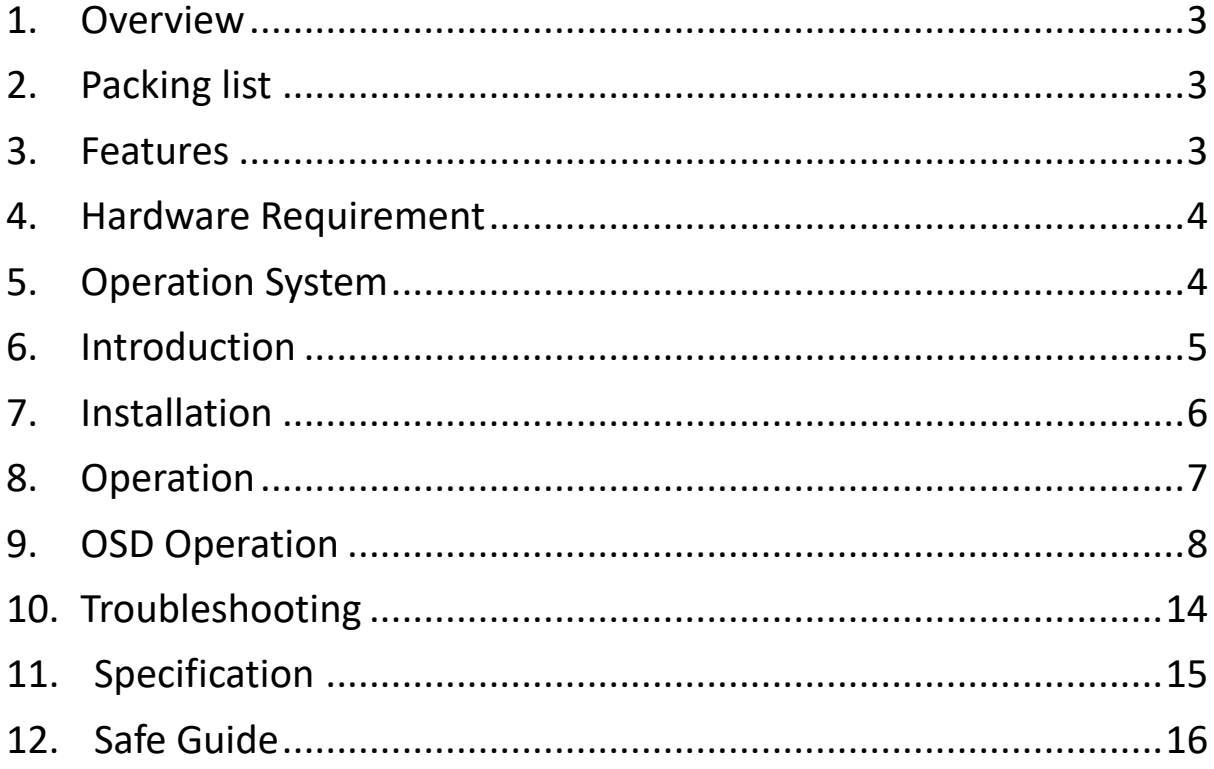

#### **Product model list**

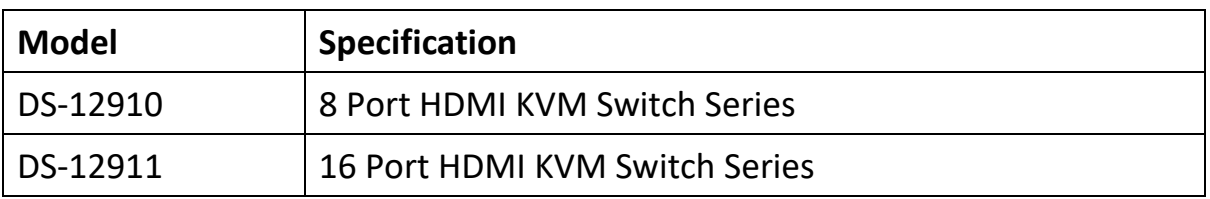

- Please check to make sure that all the components are present and that nothing was damaged through shipping. If you encounter a problem, contact your dealer.
- Read this manual thoroughly and follow the installation and operation procedure carefully to prevent any damage to the unit, and/or any of the devices that connect to it.

## <span id="page-2-0"></span>**1. Overview**

8 ports/16 ports HDMI USB KVM (Keyboard, Video, Mouse) Switches are control units that allow access and control of up to 8 (DS-12910) or 16 (DS-12911) computers from a single USB/keyboard, USB/mouse, and monitor console.

There are two convenient methods to access any computer connected to the installation: (1) using the push button port selection switches located on each unit's front panel; (2) selecting from menus provided by the On-Screen Display (OSD).

Setup is fast and easy: simply plug cables into their appropriate ports. There is no software to configure, and no incompatible problems. It works on multiple operating platforms (PC compatible, Sun, etc.).

There is no better way to save time and money than with a DS-12910/DS-12911

Installation: Since a single console manages all of the computers, the DS-12910/ DS-12911 setup (1) eliminates the expense of having to purchase a separate keyboard, monitor, and mouse for each computer; (2) saves all the space those extra components would take up; (3) saves on energy costs; (4) eliminates the inconvenience and wasted effort involved in constantly moving from one computer to another.

## <span id="page-2-1"></span>**2. Packing list**

The complete 8 ports/16 ports HDMI USB KVM switch package consists of:

- 8 ports/16 ports HDMI KVM switch
- Power Adapter
- User Manual
- Rack fixed plate
- Screw package
- 8/ 16 HDMI KVM cables

## <span id="page-2-2"></span>**3. Features**

- One console controls 8 or 16 computers
- Be compatible with USB keyboard and mouse in console and USB keyboard and mouse in computer
- Computer selection via front panel switches and OSD
- LEDs display for easy status monitoring
- Auto Scan Mode for monitoring all computers
- Superior video quality HDMI 4K@30Hz
- Easy installation  $-$  no software required
- Hot pluggable add or remove computers for maintenance without powering down the switch
- Support Windows, Linux, Mac and Sun

## <span id="page-3-0"></span>**4. Hardware Requirement**

#### **Console**

- A HDMI monitor capable of the highest resolution that you will be using on any computer in the installation
- A USB/mouse
- A USB/keyboard

#### **Computer**

The following equipment must be installed on each computer:

- A HDMI display card
- USB keyboard and mouse ports

## <span id="page-3-1"></span>**5. Operation System**

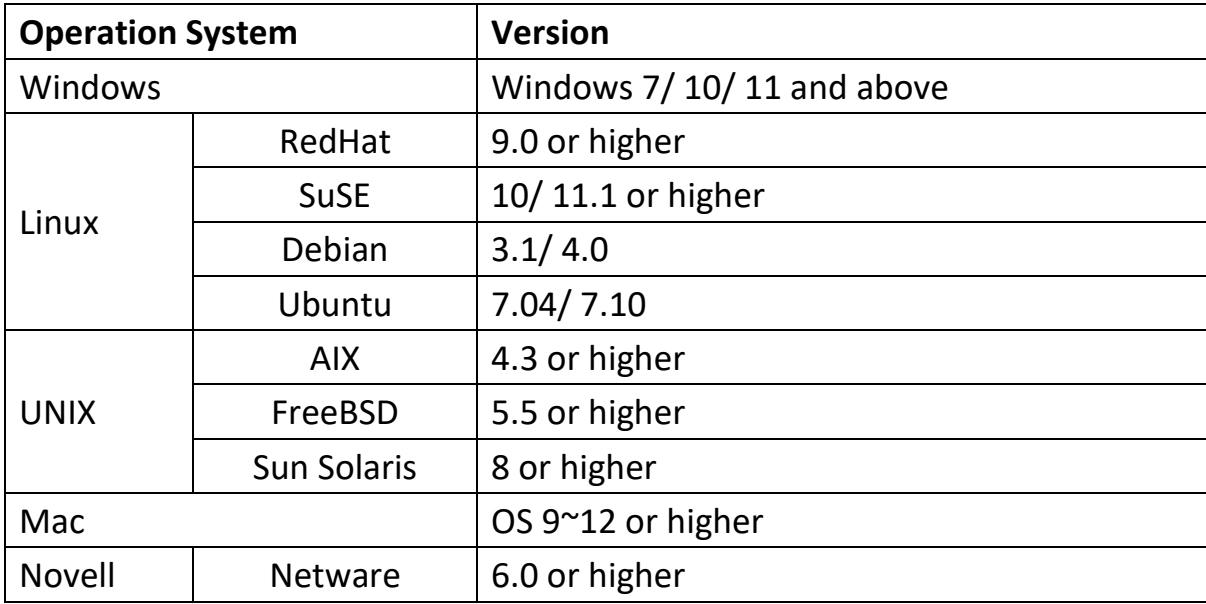

More operating system support, please pay attention to the latest version of the relevant product compatibility.

## <span id="page-4-0"></span>**6. Introduction**

#### **Front View**

8 ports selection switches

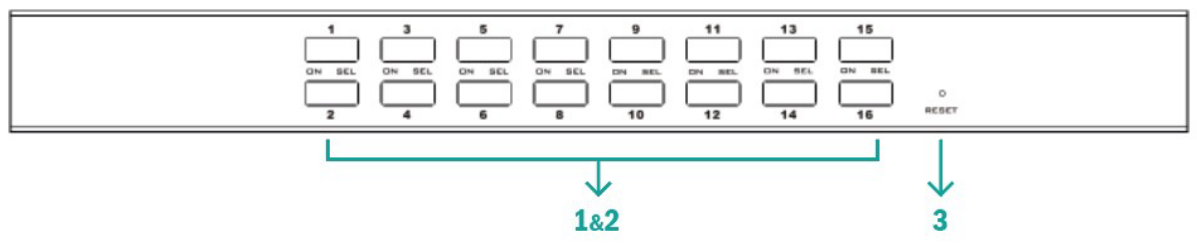

16 ports selection switches

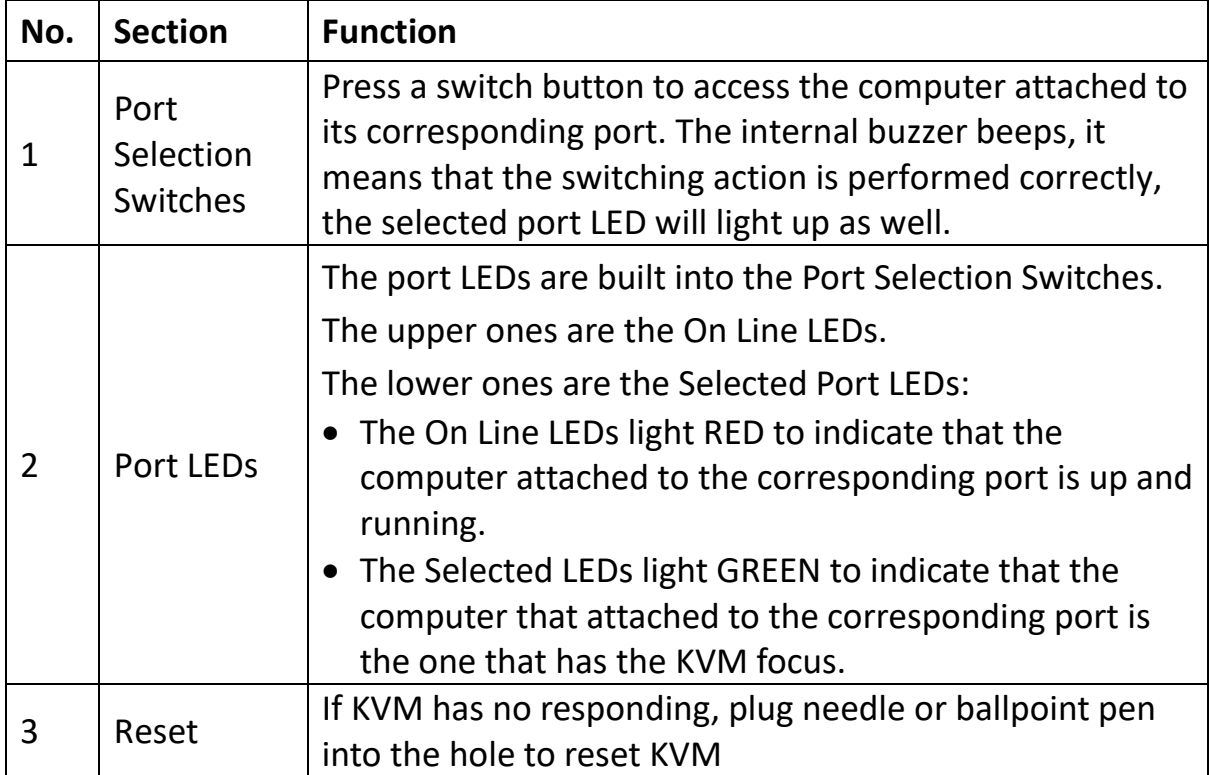

#### **Rear View**

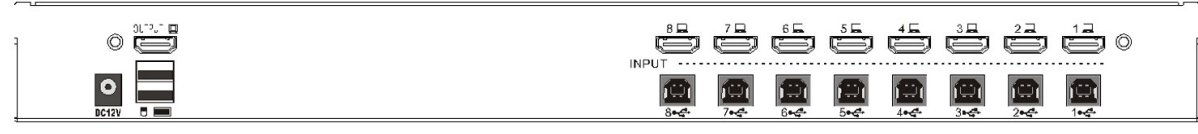

8 port KVM rear view

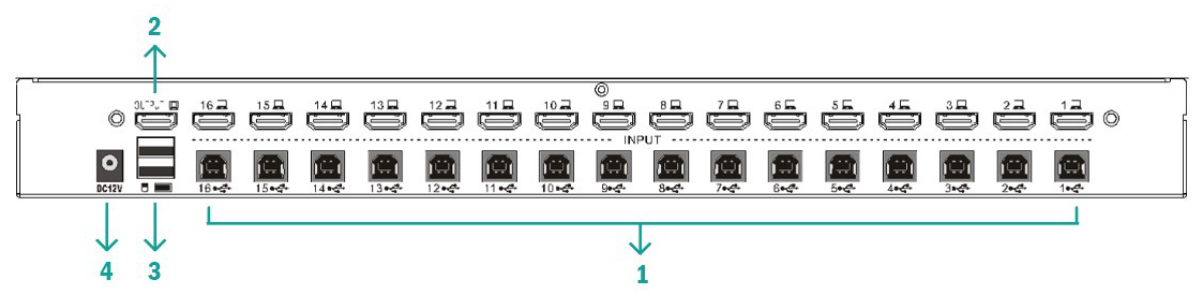

16 port rear view

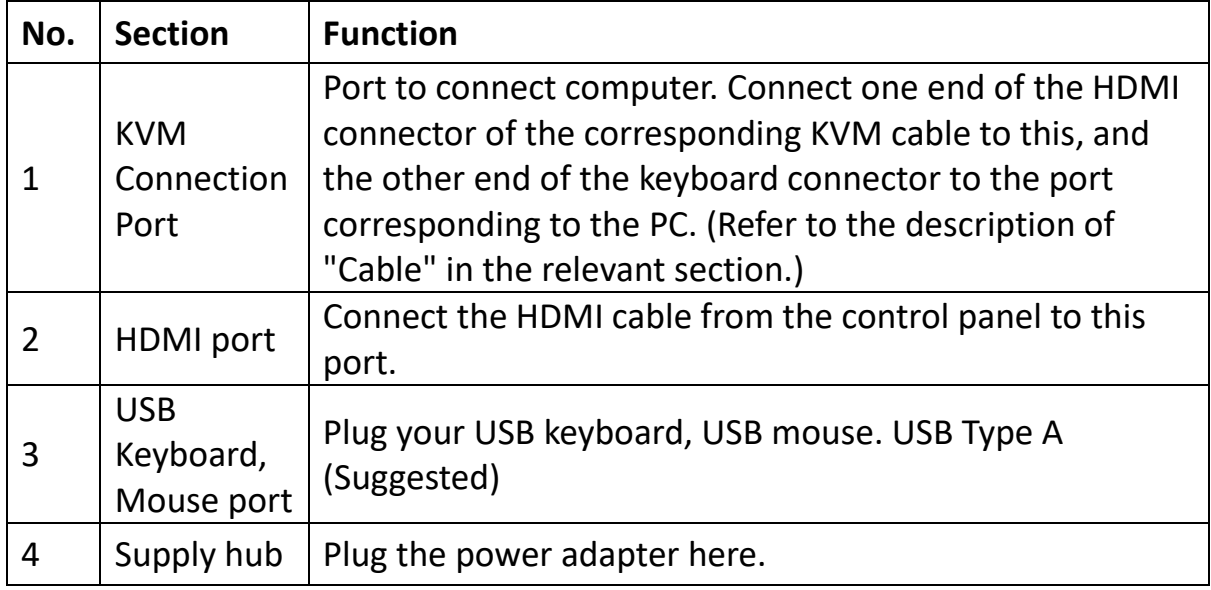

## <span id="page-5-0"></span>**7. Installation**

#### **Single KVM device installation**

**Note:** Before installation, make sure that the equipment is powered off. To prevent damage to the equipment during installation, make sure that all the devices installed are well grounded.

To install a single-level KVM, refer to the following online diagrams (numbered in the order of steps on the online graph) and operate as per bellowing:

- 1. Plug your USB keyboard, mouse into the USB console port on the rear of the switch.
- 2. Connect the HDMI monitor's video signal cable to the HDMI console port and turn on the power.
- 3. Plug the HDMI connector into the HDMI port of any available HDMI port on the switch by using a set of KVM cables corresponding to the product model.
- 4. Connect the corresponding HDMI video connector, USB connector of the KVM cable to the corresponding PC port.
- 5. Plug the power adapter supplied with this package into the AC power supply and plugs the other end of the power adapter into the power jack on the switch.
- 6. Turn on the computer.

#### **Note:**

Make sure all plugs are connected to the same set of KVM port jacks (all on port 1, or all on port 2).

## <span id="page-6-0"></span>**8. Operation**

#### **Hot swap:**

The DS-12910/DS-12911 supports hot plugging. Components can be removed and added back into the installation by unplugging and replunging their cables from their respective ports without the need to shut the switch down. For hot plugging to work properly, the following procedure must be observed:

Hot Swap CPU Ports: When to plug or unplug the cable from the port, the cable must be plugged back to the same port it removed.

## **Power off and reboot:**

If it becomes necessary to power off one of the KVM unit, before starting it back up you must do the following:

- Shut down all the computers that are attached to the unit. **Note:** If the unit is operating under external power, unplug the power adapter cable.
- Wait 10 seconds, then plug the power adapter back and power on all computers.

#### **Port selection:**

The DS-12910/DS-12911 provides two methods to obtain instant access to any computer in your installation: manual and OSD.

#### **Manual:**

Simply press the appropriate port selection switch on the DS-12910/DS-12911 's front panel. After pressing the switch, the selected LED lights will indicate that the port has the KVM focus.

#### **Switch hotkey:**

[SHIFT] [SHIFT] [NUM] by default. Example, keyboard type in [SHIFT][SHIFT][0][5] switching to port 5. PS: [NUM] is a 2 digits number

### **OSD:**

OSD (On Screen Display) provides a menu driven interface to handle the computer switching procedure to provide instant access to any computer on the installation. OSD operation is discussed below.

## <span id="page-7-0"></span>**9. OSD Operation**

#### **OSD Overview:**

The On-Screen Display (OSD) is used to handle all computer control and switching procedures. All procedures start from the OSD main menu. To pop up the main menu, tap the [ALT] twice.

**Note:** You can optionally change the hotkey to the [Ctrl] key, in which case you would tap [Ctrl] twice.

If OSD menu is set as "console locked", you must input password each time the main menu appears. If no password has been set, just press [Enter] to show main menu.

**Note:** There are two passwords in OSD. One is user password which is initially empty. And the other is factory password which is "admin". OSD menu interface is shown as below:

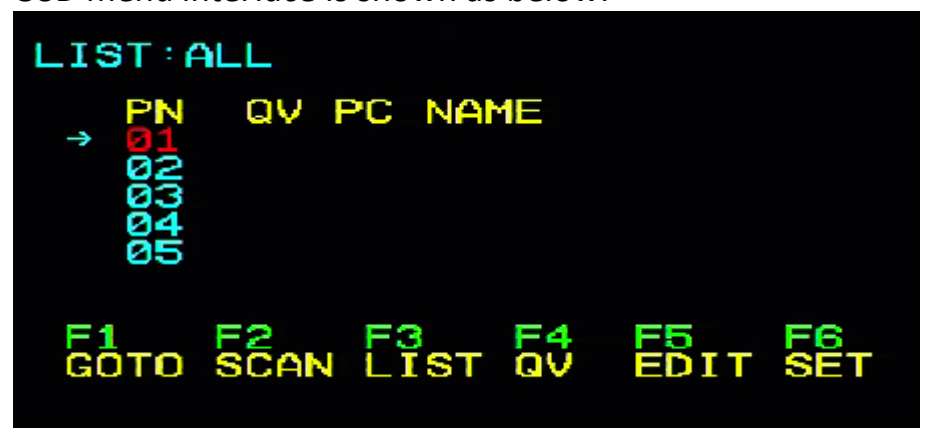

#### **OSD Navigation:**

- To dismiss OSD, press [Esc].
- To move up and down through the list one line at a time, use the Up and Down Arrow Keys. If there are more list entries than what can appear on the main screen, the screen will scroll.
- To activate a port, move the highlight bar to it then press [Enter].
- After selecting a port, the OSD menu automatically disappear, and a blue tip window appears to indicate the port currently selected.

[F1] [F2] [F3] [F4] [F5] [F6] at the bottom of the screen is the function setting of the OSD menu. And the corresponding function operation and setting are performed through the corresponding buttons on the keyboard.

#### **OSD Main Screen Headings:**

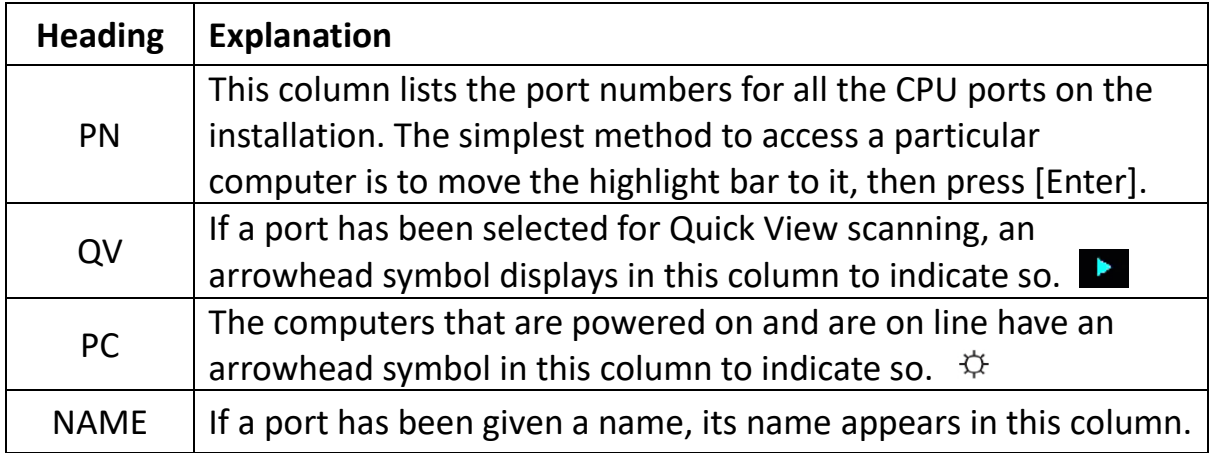

#### **OSD Functions:**

OSD functions are used to configure and control the OSD. For example, you can: rapidly switch to any port; scan selected ports only; limit the list you wish to view; designate a port as a Quick View Port; create or edit a port name; or make OSD setting adjustments.

#### **F1 GOTO:**

Press the [F1] key to start the GOTO function. The GOTO function can allow you to switch directly to the connection port by typing the port name or its port number.

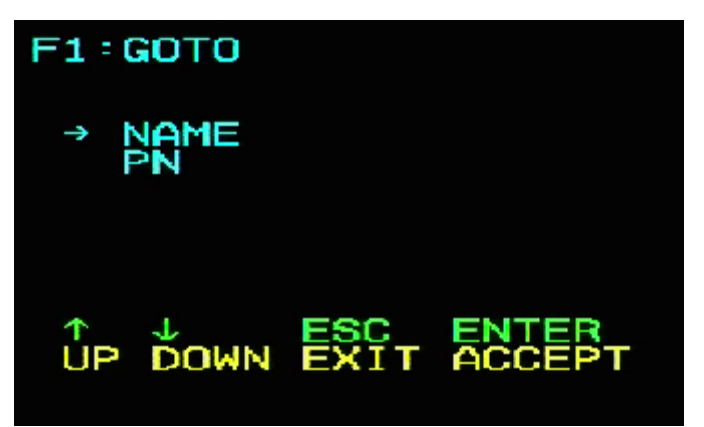

- 1. To use the name method, move the cursor to the "NAME" option through the keyboard button, and then press the [Enter] key, the input box of "NAME" appears at the bottom of the window. You can enter the name of the port to be switched in the box. Then press [Enter] key again, the KVM switch will directly switch to the corresponding port computer of the name you enter.
- 2. To use the connection port method, move the cursor to the "PN" option through the keyboard button, and then press the [Enter] key. The input box of "PN" appears at the bottom of the window. You can enter the port number to be switched in the box. Then press [Enter] key again, the KVM switch will directly switch to the corresponding port (with connected computer) with the entered number.

#### **Note:**

- You can enter an incomplete name or number. The screen will prompt invalid input until you exit or re-enter the correct input before performing the corresponding switch selection operation.
- In the "PN" port input box, only numbers are allowed to be input. If other characters are input, they will be regarded as invalid input, and the warning sound issued by the device can be heard.

To return to the main menu without making a selection, press the [Esc] key to operate.

#### **F2 SCAN:**

The SCAN function can automatically scan from current selected port, the scan interval can be set by users. When scanning, a small window on the screen indicates the current port number. Press [Space] to stop scanning, and the KVM switches to the port last scanned.

## **F3 LIST:**

The LIST function lets you broaden or narrow the scope of which ports the OSD displays on the main screen.

Many of the OSD functions only operate on the computers that have been selected for listing on the main screen with this function. The choices and their meanings are given in the table below:

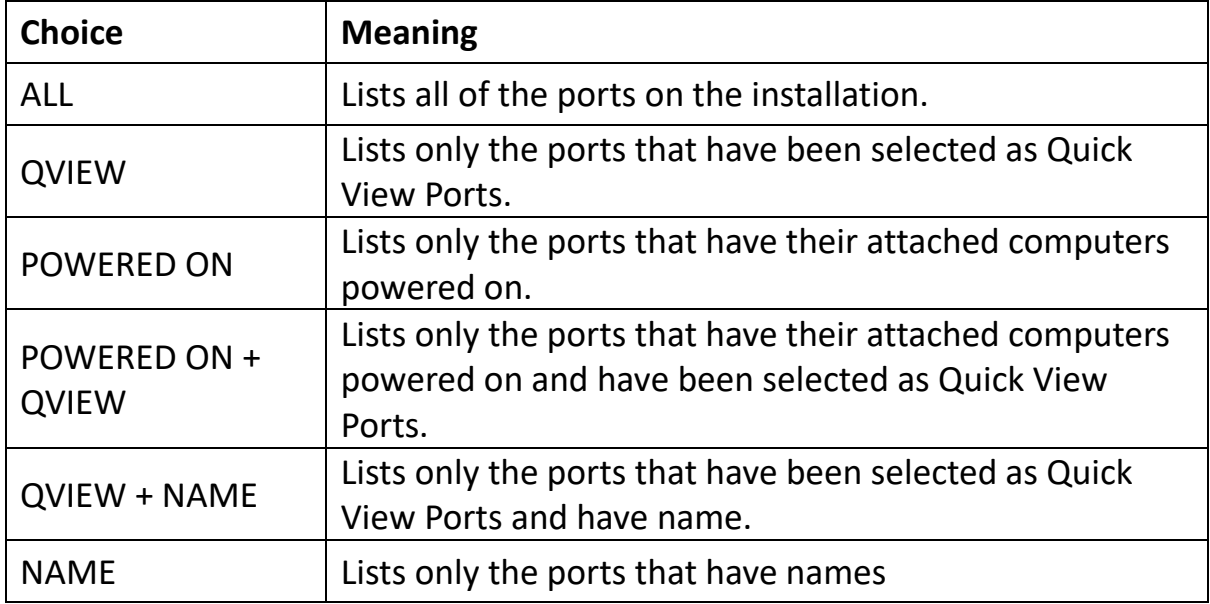

Move the highlight bar to the choice you want, then press [enter]. An icon appears before the choice to indicate that it is the currently selected one.

After you make your choice and press [Enter], you return to the OSD main screen with the newly formulated list displayed.

#### **F4 QV:**

QV function can select port as Quick View. Move the highlight bar to a port, press [F4], an icon of up triangle appears. Press [F4] again, the icon disappears.

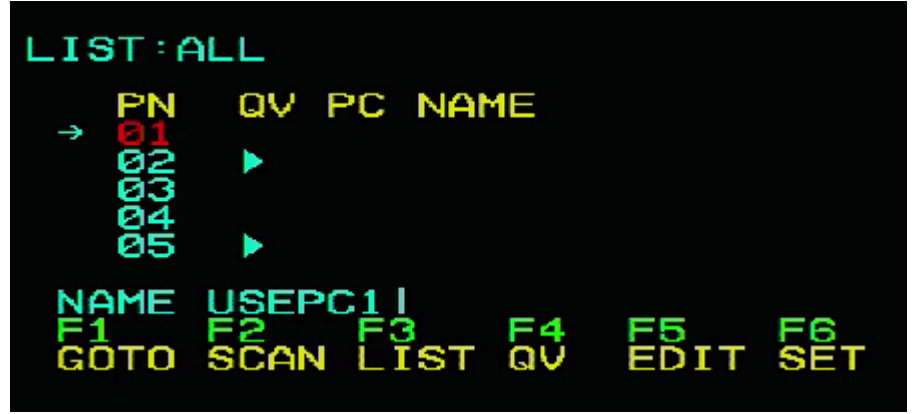

### **F5 EDIT:**

EDIT function creates or edits the name of a port. Press [F5], a pink edit box will appear on the screen. Input name, and then press [Enter], the port is set a name and it will also appear on the screen.

#### **F6 SET:**

SET function settings can be set to the administrator and the user to set the OSD menu. The related functions and user rights related settings, such as management settings login password, display mode, switch hotkey adjustment and so on.

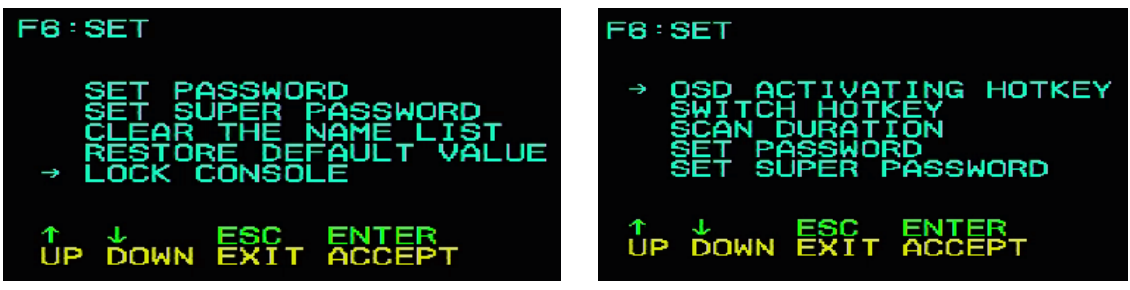

#### **To Change Your Settings**

- 1. Move the highlight bar to an option; press [Enter] to enter a setting option.
- 2. After selecting an item, the sub-menu and the further options provided will appear. To select it, double-click the mouse or move the selection column to the option, and then press the [Enter] key, an icon will appear. Select the option before to indicate that the item has been selected. The settings are described in the following table:

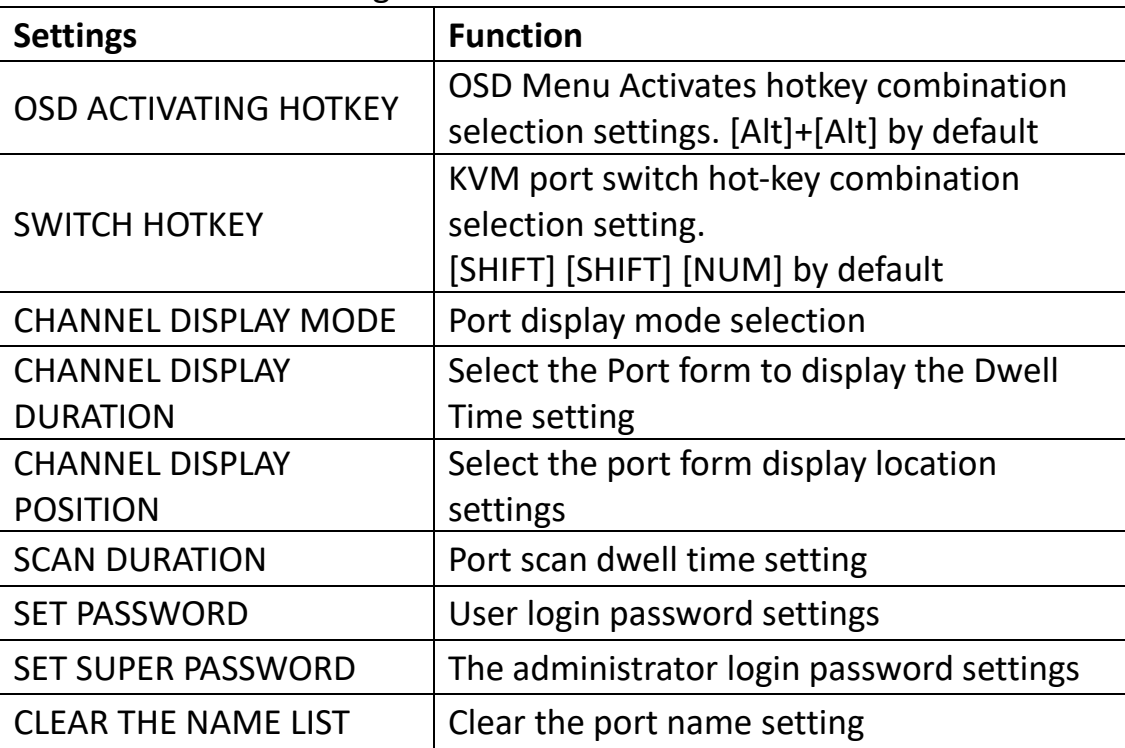

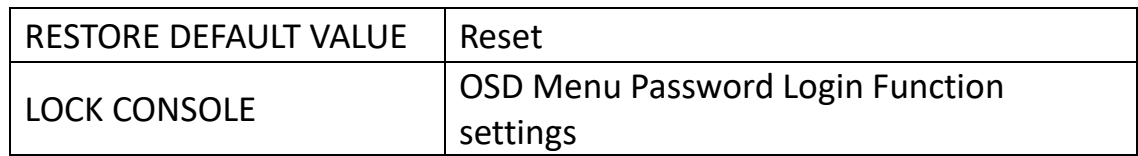

# **OSD ACTIVATING HOTKEY** OSD ACTIVATING HOTKEY ∯e. **DOWN**

It provides you with four hotkey combinations:

You can use the keyboard  $[\uparrow][\downarrow]$  to move cursor to select, and then press [Enter] key to save. **The default is to use [ALT] [ALT] as the OSD menu start hotkey.**

#### **SWITCH HOTKEY:**

It provides you with four hotkey combinations: [SHIFT] [SHIFT] [NUM] (by Default) [SCRLL] [SCRLL] [NUM] [CTRL] [CTRL] [NUM] [ALT] [ALT] [NUM] You can use the keyboard [↑] [↓] to move cursor to select, and then press **[Enter]** key to save. **The default is to use [SHIFT] [SHIFT] [NUM] as the switch hotkey.** [NUM] is the numeric keypad of the keyboard. The valid numeric range is [01] - [16]. **SWITCH HOTKEY** 

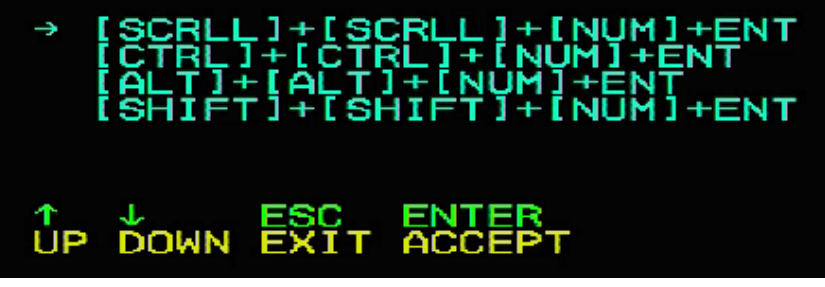

#### **SCAN DURATION:**

Duration for scanning one port.

Options are 3 seconds, 5 seconds, 10 seconds, 15 seconds, 20 seconds, 30 seconds, 40 seconds, and 60 seconds. Move the highlight bar to an option and press [Enter] to select it.

#### **OSD ACTIVATING HOTKEY:** Select OSD activating hotkey

- [Ctrl] [Ctrl] Set hotkey as [Ctrl] [Ctrl]
- [Scroll] [Scroll] Set hotkey as [Scroll] [Scroll]
- [Shift] [Shift] Set hotkey as [Shift] [Shift]
- [Alt] [Alt] Set hotkey as [Alt] [Alt]

Move the highlight bar to an option and press [Enter] to select it.

#### **SET PASSWORD:** Set new password.

First enter old password, then enter new password and confirm it. The new password is set. If error occurs, the screen will remind users.

#### **CLEAR THE NAME LIST:**

Clear the names of port list. You need to enter password to clear the names of port list.

#### **RESTORE DEFAULT VALUE:**

Restore settings to default value.

You need to enter password to restore settings to default value.

Note: The user password will also be cleared, and the factory password will not.

#### **LOCK CONSOLE:**

Lock the console. You cannot switch or scan after you lock the console (including switch by push button on the panel or OSD). You need to enter password to set. **Note:** After locking the console, you can also unlock the console by this option. It also needs password verification.

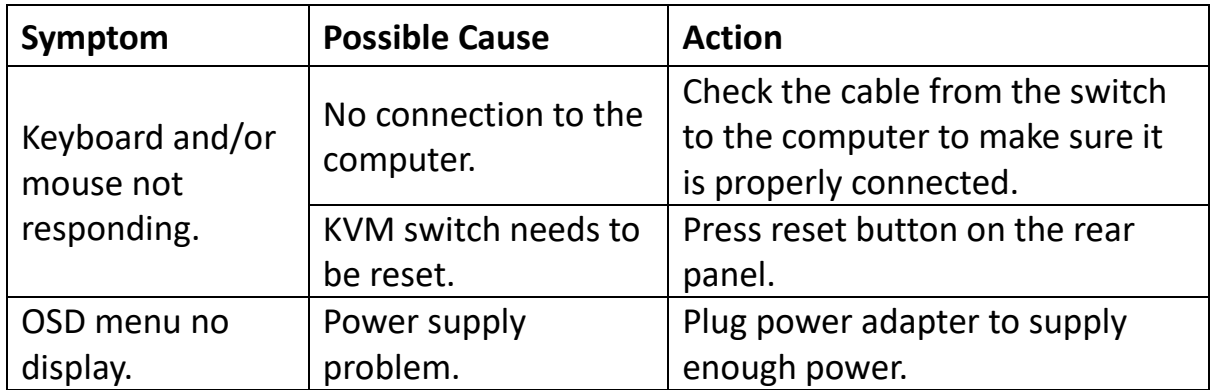

## <span id="page-13-0"></span>**10. Troubleshooting**

# <span id="page-14-0"></span>**11. Specification**

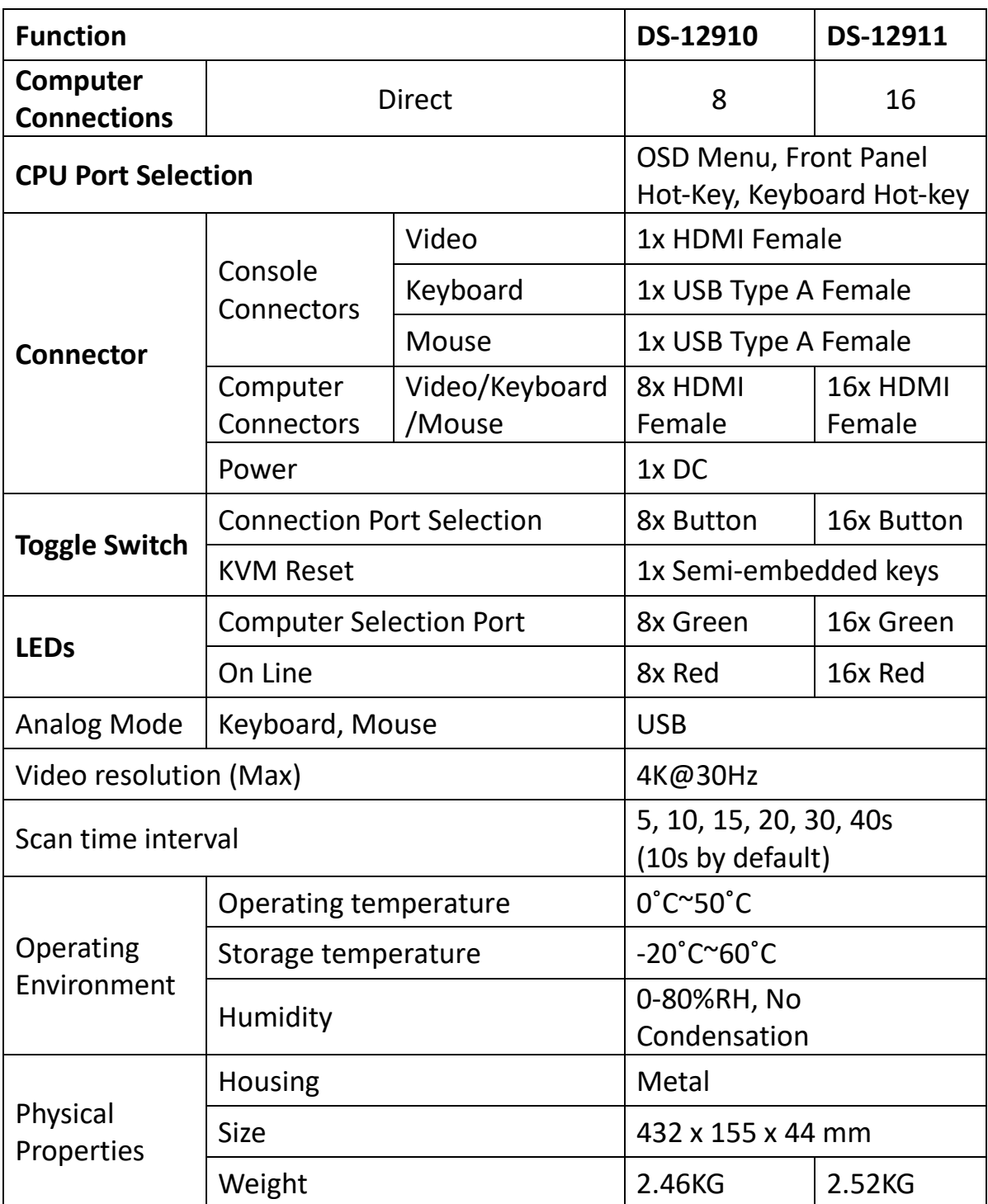

## <span id="page-15-0"></span>**12. Safe Guide**

- Please follow the directions below when installing, using and maintaining it in order to guarantee the device to work well.
- When installing and operating the device, please make sure proper power supply first, and then do other operations after it is initialized.
- As signal and power transfer need custom cable, please use matched cable, unmatched cable may cause system work improperly or even damage the device.
- Keep airy during operating to prevent high temperature.
- Keep the device away from working long in wet environment to prevent short circuit.
- Please do not open the device without permission of professionals.

Hereby Assmann Electronic GmbH, declares that the Declaration of Conformity is part of the shipping content. If the Declaration of Conformity is missing, you can request it by post under the below mentioned manufacturer address.

#### **[www.assmann.com](http://www.assmann.com/)**

Assmann Electronic GmbH Auf dem Schüffel 3 58513 Lüdenscheid Germany

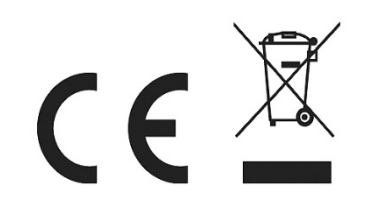